# Arlington Heights Memorial **LIBRARY**

#### 500 N. DUNTON AVENUE . 847-392-0100 . AHML.INFO

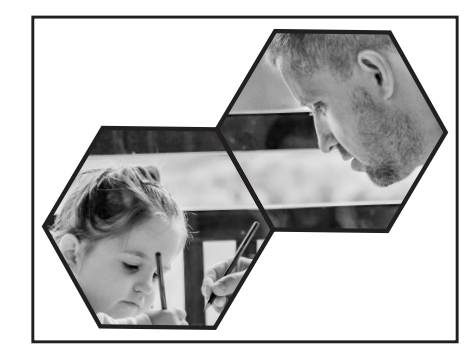

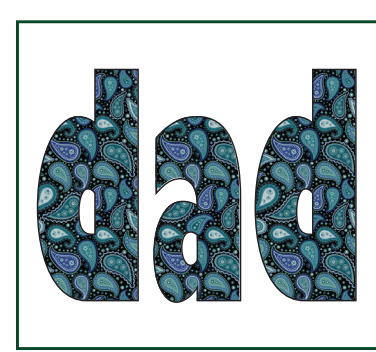

Try with a shape instead of text or a pattern for the fill.

Don't have Adobe CC? The same skills can be used with free alternative programs such as Inkscape or Gimp.

### For additional tutorials visit:

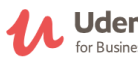

**Udemy** Online learning tutorials. Access at AHML Databases: ahml.info/udemy

**COURSES** In-depth, instructor-led, 6-week classes. Access at AHML Databases: ahml.info/gale.

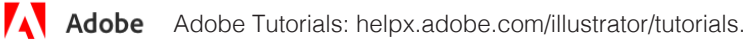

# Illustrator Project Sheet Fill Text With An Image

Learn basic illustrator techniques and how to make a clipping mask to fill text with an image.

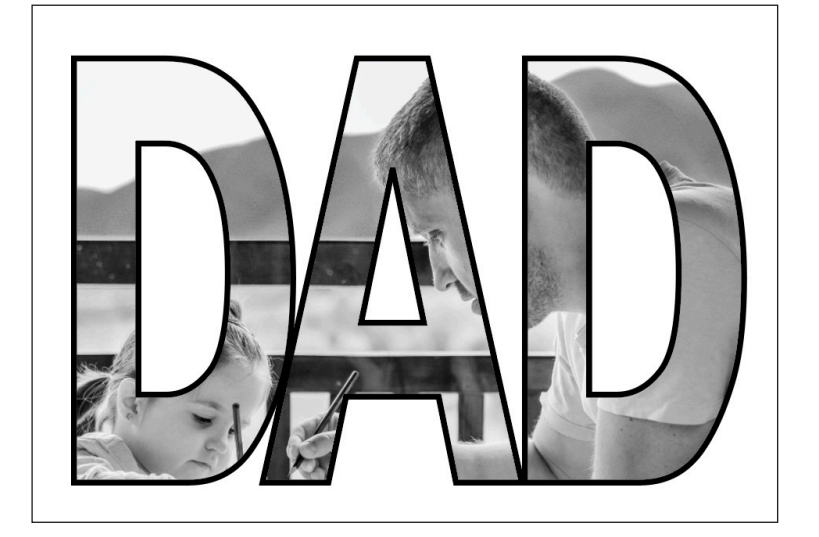

Arlington Heights Memorial

RP

500 N. DUNTON AVENUE • 847-392-0100 • AHML.INFO

Skill level: Beginner+ Know how to create and save an Illustrator project

### 1 - Import Image

Go to File > Place > select image from files. Click on the artboard to place the image.

To change the size of the image: Hold the shift key and drag the image box handles.

To crop the image:

Go to Object > Crop Image and drag the crop box handles to the desired location. Press return.

## 2 - Type Text

In the character panel, select a bold, thick font such as Hevetica, Gill Sans or Futura.

Font Size =  $100$  Fill = None Stroke =  $1$  pt

The text should be the top layer. If not, Go to Object > Arrange > bring to front.

## 3 - Make Adjustments

Adjust the text so that the desired parts of the image are showing through the letters.

Drag the text box handles to change the width and height. To change the space between the letters (kerning) insert the cursor between the letters and hold the option key while using the left/right arrows.

Select the photo to change its position or size.

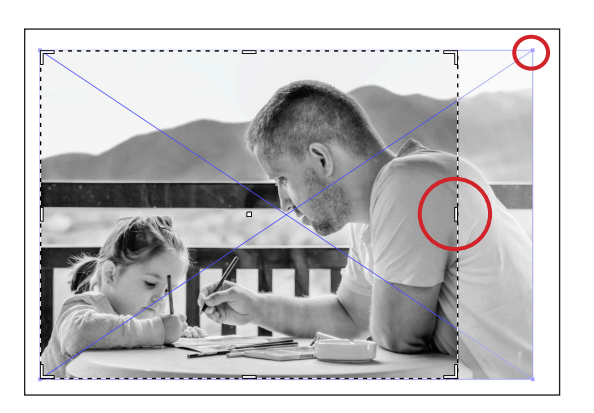

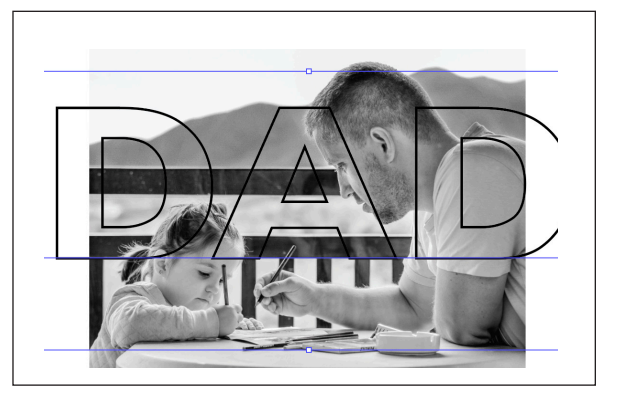

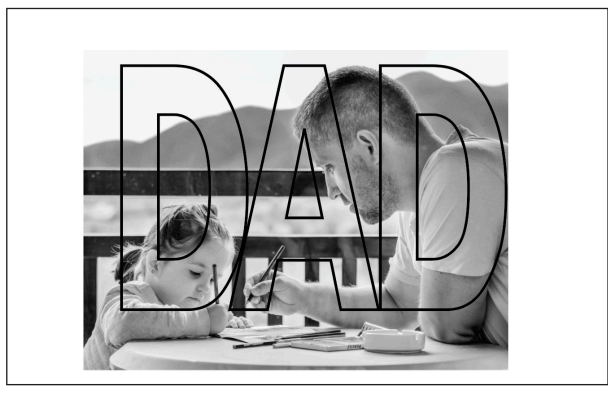

## 4 - Make Clipping Mask

A clipping mask "clips" the top object (text) to the lower object (image) and masks out the remainder of the image so it isn't seen.

Select the text and the image (Command A)

Go to Object > Clipping Mask > Make

Select the text to add a stroke or other effects such as a drop shadow or 3D.

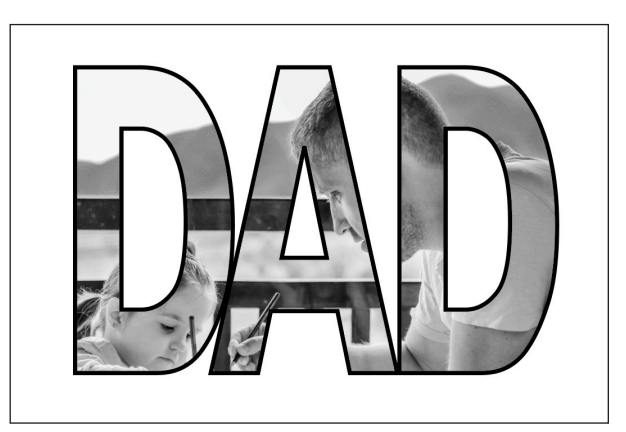

Tip for easier selection of an object: Open the layers panel (Windows > Layers) and click the box on the right of the object name to select it.

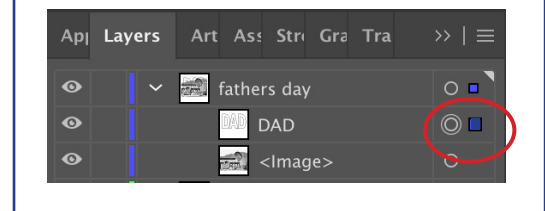